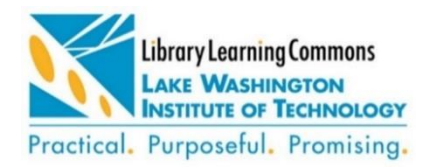

#### **Zotero Quick Reference Guide**

Library Phone: (425) 739-8100 x 8320

[library@lwtech.edu](mailto:library@lwtech.edu) | [LWTech.edu/Library](http://lwtech.edu/library)

# Zotero Quick Guide

This guide will help you download Zotero to your desktop and set up an account to store your library.

## Download Zotero to your Desktop

Go to th[e Zotero](https://www.zotero.org/) website at zotero.org to find the links to download and follow these steps:

- 1. Download Zotero and the connector for your browser (find the appropriate connector below.)
- 2. Open and download both applications.

Follow these steps to create an account for your personal library.

- 1. Click on Register in the upper right corner of the screen.
- 2. Fill in the information requested: Follow the email link to validate registration.

#### Set Preferences

You will set preferences to choose your preferred citation style, sync accounts between desktop and web-based application, and type of preferred document for citation and bibliography export. Use the desktop version of Zotero that you just downloaded to set preferences.

- 1. Find the Edit link in the upper left toolbar and choose Preferences.
- 2. In the File Syncing tab choose Sync attachment files in my library using Zotero (make sure Zotero is selected in the dropdown at the end of this statement.
- 3. Click OK at the bottom of the Preferences window to save your selections.

## Add Sources to your Library

You can add bibliographic and other identifying information for your sources from any webpage.Click on the folder icon to the right of the url address bar to add source to your Zotero library (The icon may vary by browser).

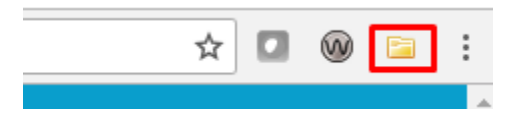

The record for the source you are viewing will automatically be added to Zotero.

# Zoterobib Quick Guide

Zoterobib is a quick tool to generate a citation without the need to download software. If you are not interested in saving the citations or sources that may be a better option.

Zoterobib can be found at [https://zbib.org/.](https://zbib.org/)